# **Vostro 15 3510**

Installatie en specificaties

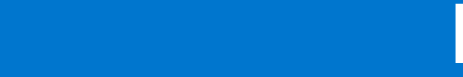

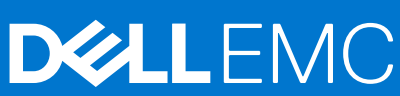

**Regelgevingsmodel: P112F Regelgevingstype: P112F001/P112F002/P112F003 Oktober 2021 Ver. A02**

### Opmerkingen, voorzorgsmaatregelen,en waarschuwingen

**OPMERKING:** Een OPMERKING duidt belangrijke informatie aan voor een beter gebruik van het product.

**WAARSCHUWING: WAARSCHUWINGEN duiden potentiële schade aan hardware of potentieel gegevensverlies aan en vertellen u hoe het probleem kan worden vermeden.**

**GEVAAR: LET OP duidt het risico van schade aan eigendommen, lichamelijk letsel of overlijden aan.**

© 2021 Dell Inc. of zijn dochtermaatschappijen. Alle rechten voorbehouden. Dell, EMC, en andere handelsmerken zijn handelsmerken van Dell Inc. of zijn dochterondernemingen. Andere handelsmerken zijn mogelijk handelsmerken van hun respectieve eigenaren.

# Inhoudsopgave

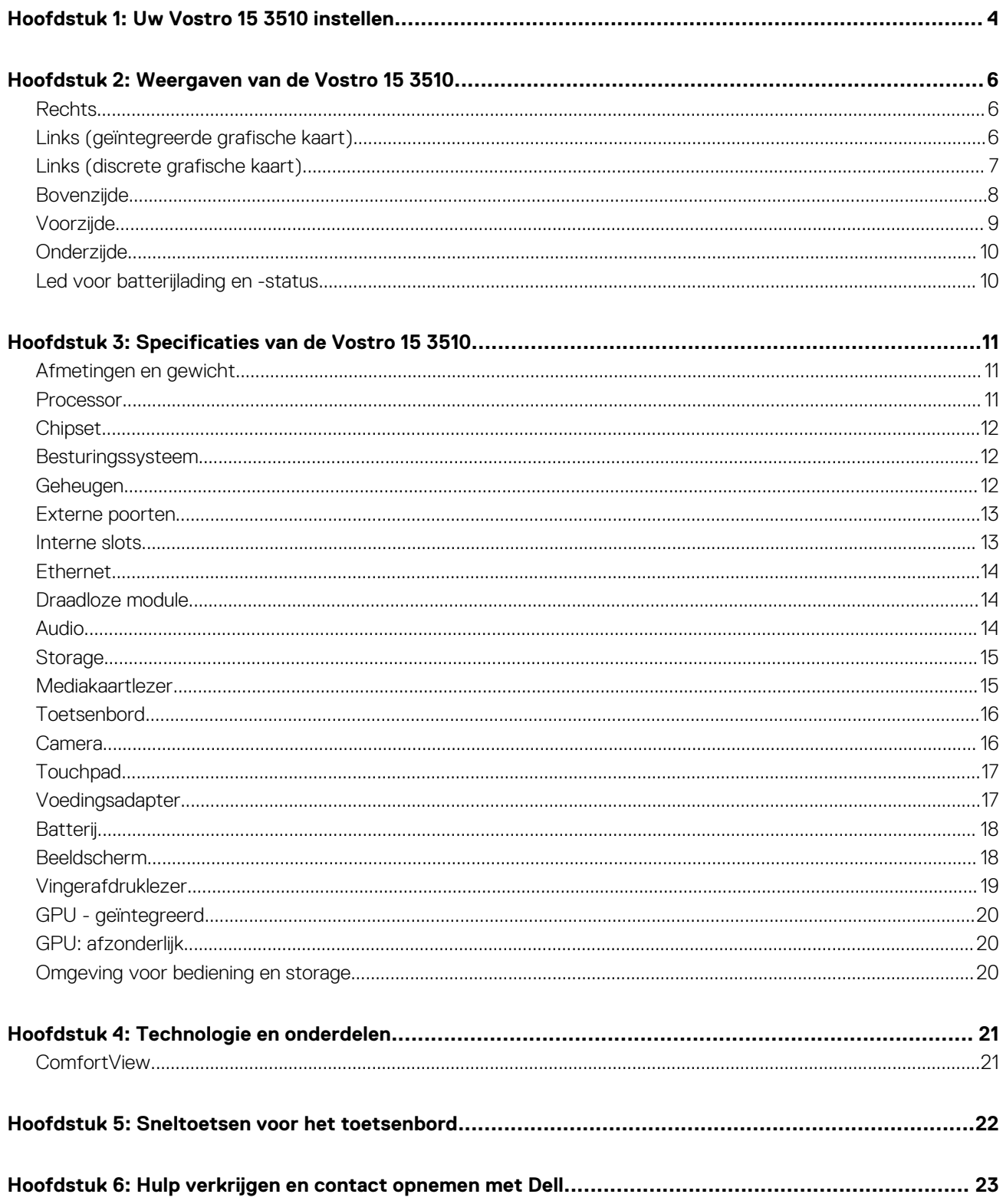

# **Uw Vostro 15 3510 instellen**

<span id="page-3-0"></span>**OPMERKING:** De afbeeldingen in dit document kunnen verschillen van uw computer; dit is afhankelijk van de configuratie die u hebt Œ besteld.

1. Sluit de voedingsadapter aan en druk op de aan-uitknop.

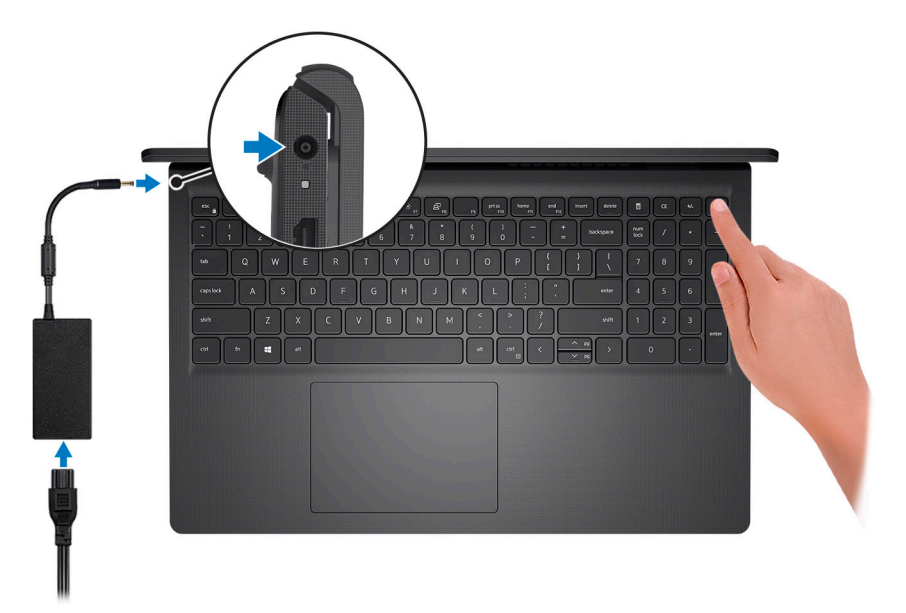

**OPMERKING:** Om energie te besparen, schakelt de batterij mogelijk over naar de modus voor energiebesparingen. Sluit de voedingsadapter aan en druk op de aan/uit-knop om de computer aan te zetten.

2. Voltooi de installatie van het besturingssysteem.

### **Voor Ubuntu:**

Volg de instructies op het scherm om de installatie te voltooien. Voor meer informatie over het installeren en configureren van Ubuntu, zie de knowledge base-artikelen [SLN151664](https://www.dell.com/support/article/sln151664/) en [SLN151748](https://www.dell.com/support/article/sln151748/) op [www.dell.com/support.](https://www.dell.com/support)

Volg de instructies op het scherm om de installatie te voltooien. Het volgende wordt aangeraden door Dell bij het installeren:

- Maak verbinding met een netwerk voor Windows-updates. **OPMERKING:** Als u verbinding maakt met een beveiligd draadloos netwerk, voert u het wachtwoord voor toegang tot het
	- draadloze netwerk in wanneer dit wordt gevraagd.
- Als u verbonden bent met internet, meldt u zich aan met een Microsoft-account of maakt u er een. Als u geen verbinding hebt met internet, maakt u een offline-account.
- Voer uw contactgegevens in het scherm **Support en bescherming** in.
- 3. Ga naar Dell apps en gebruik deze vanuit het menu Start in Windows (aanbevolen).

#### **Tabel 1. Zoek naar Dell apps**

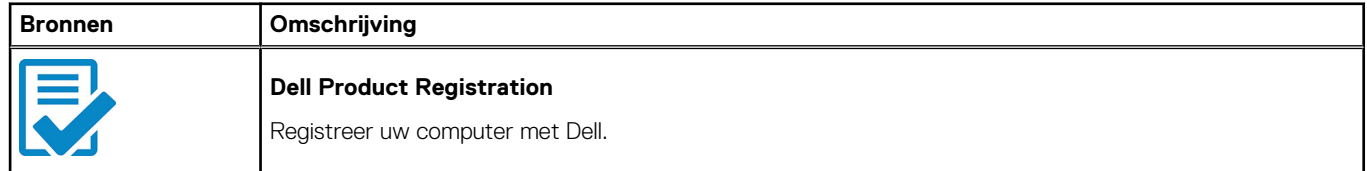

### **Tabel 1. Zoek naar Dell apps (vervolg)**

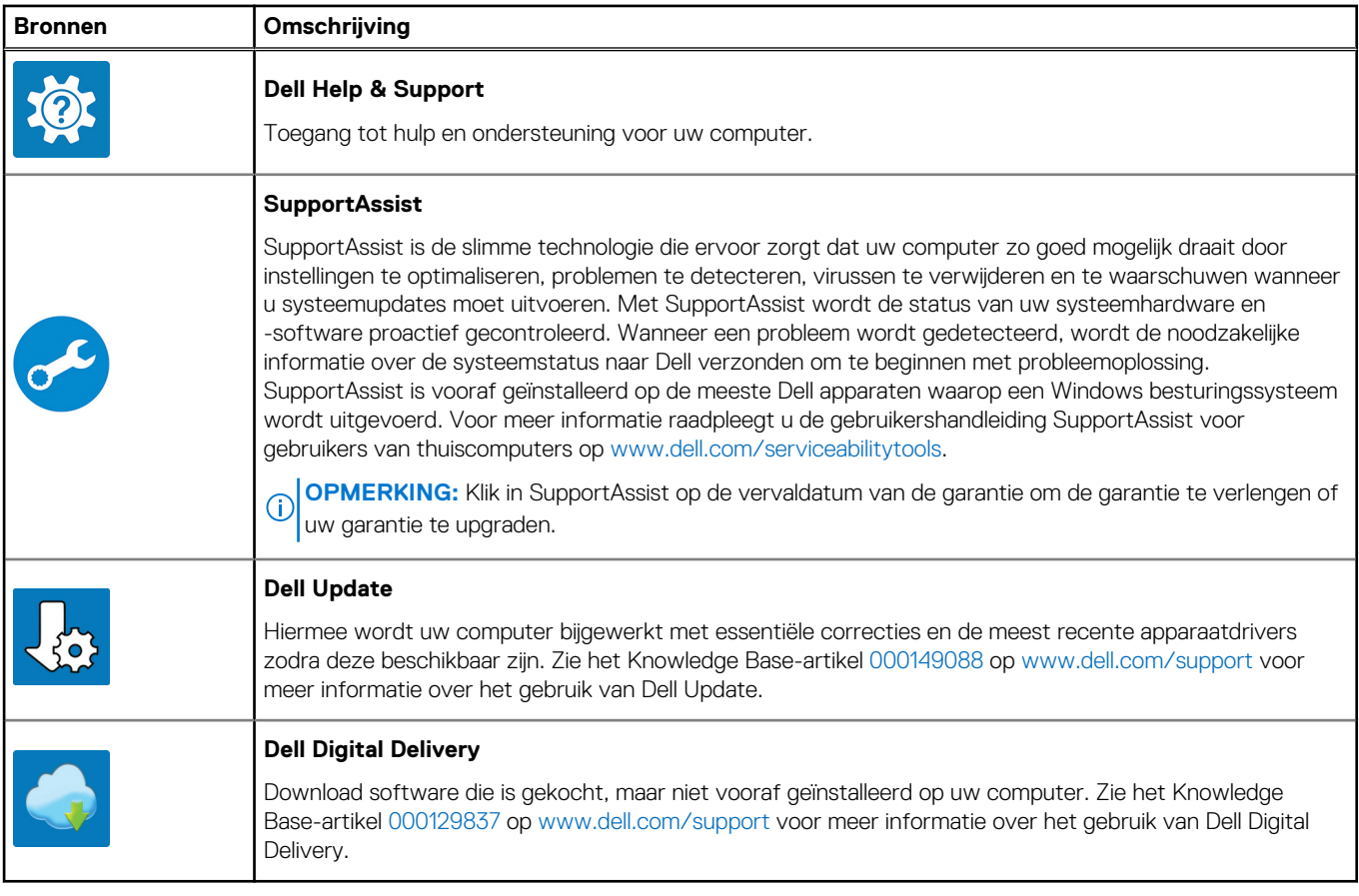

## **Weergaven van de Vostro 15 3510**

### <span id="page-5-0"></span>**Rechts**

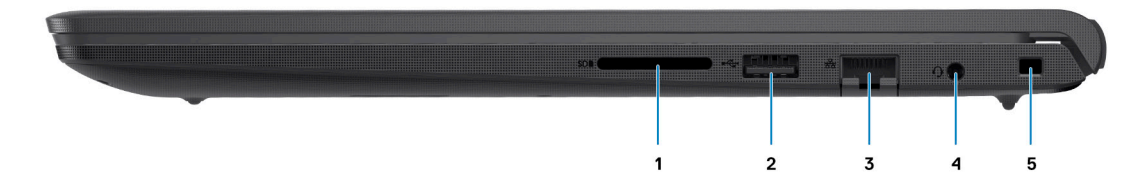

#### 1. **SD-kaartlezerslot (optioneel)**

Leest van en schrijft naar SD-kaarten. De computer ondersteunt de volgende kaarttypen:

- Secure Digital (SD)
- Secure Digital High Capacity-kaart (SDHC)
- Secure Digital Extended Capacity (SDXC)

#### 2. **USB 2.0-poort**

Hierop kunnen apparaten zoals externe storage-apparaten en printers worden aangesloten. Levert snelheden voor dataoverdracht tot 480 Mbps.

#### 3. **Netwerkpoort**

Hierop kunt u een Ethernet (RJ45) kabel aansluiten vanaf een router of een breedbandmodem voor netwerk- of internettoegang.

#### 4. **Headsetaansluiting**

Hierop kunt u een hoofdtelefoon of een headset (gecombineerde hoofdtelefoon en microfoon) aansluiten.

### 5. **Wigvormige beveiligingsslot**

Sluit een beveiligingskabel aan om onbevoegd verplaatsen van uw computer te voorkomen.

### **Links (geïntegreerde grafische kaart)**

**OPMERKING:** De typen USB-poorten kunnen verschillen op basis van systemen geconfigureerd met geïntegreerde en discrete നി grafische kaart.

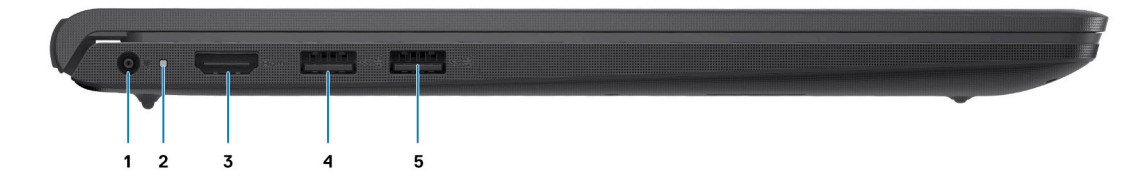

#### 1. **Voedingsadapterpoort**

Sluit een voedingsadapter aan om uw computer op netvoeding aan te sluiten en om de batterij op te laden.

#### <span id="page-6-0"></span>2. **Diagnostische led**

Biedt diagnostische informatie en wordt gebruikt voor probleemoplossing.

#### 3. **HDMI 1.4-poort**

Sluit een tv, extern scherm of een ander HDMI-in-apparaat aan. Zorgt voor video- en audioweergave.

Beeldschermuitvoer ondersteunt maximaal 1920 x 1080 bij 60Hz. Geen ondersteunde uitvoer van 4K/2K.

#### 4. **USB 3.2 Gen 1-poort**

Hierop kunnen apparaten zoals externe storage-apparaten en printers worden aangesloten. Levert snelheden voor dataoverdracht tot 5 Gbps. Het aantal poorten kan verschillen op systemen die zijn geconfigureerd met geïntegreerde en discrete grafische kaart.

#### 5. **USB 3.2 Gen 1-poort**

Hierop kunnen apparaten zoals externe storage-apparaten en printers worden aangesloten. Levert snelheden voor dataoverdracht tot 5 Gbps. Het aantal poorten kan verschillen op systemen die zijn geconfigureerd met geïntegreerde en discrete grafische kaart.

### **Links (discrete grafische kaart)**

**OPMERKING:** De typen USB-poorten kunnen verschillen op systemen geconfigureerd met discrete grafische kaart.

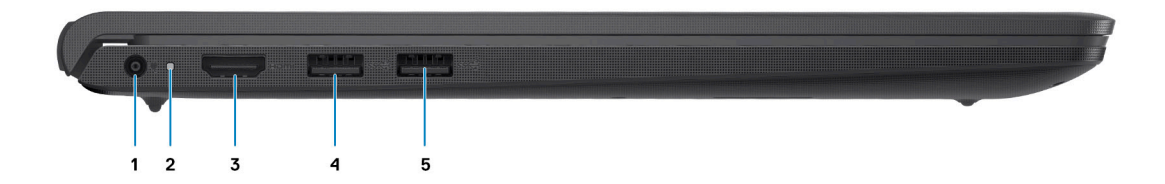

#### 1. **Voedingsadapterpoort**

Sluit een voedingsadapter aan om uw computer op netvoeding aan te sluiten en om de batterij op te laden.

#### 2. **Diagnostische led**

Biedt diagnostische informatie en wordt gebruikt voor probleemoplossing.

#### 3. **HDMI 1.4-poort**

Sluit een tv, extern scherm of een ander HDMI-in-apparaat aan. Zorgt voor video- en audioweergave.

Beeldschermuitvoer ondersteunt maximaal 1920 x 1080 bij 60Hz. Geen ondersteunde uitvoer van 4K/2K.

#### 4. **USB 3.2 Gen 1-poort**

Hierop kunnen apparaten zoals externe storage-apparaten en printers worden aangesloten. Levert snelheden voor dataoverdracht tot 5 Gbps.

#### 5. **USB 3.2 Gen 1-poort/USB 3.2 Gen 1 Type C-poort (optioneel)**

Hierop kunnen apparaten zoals externe storage-apparaten en printers worden aangesloten. Levert snelheden voor dataoverdracht tot 5 Gbps.

### <span id="page-7-0"></span>**Bovenzijde**

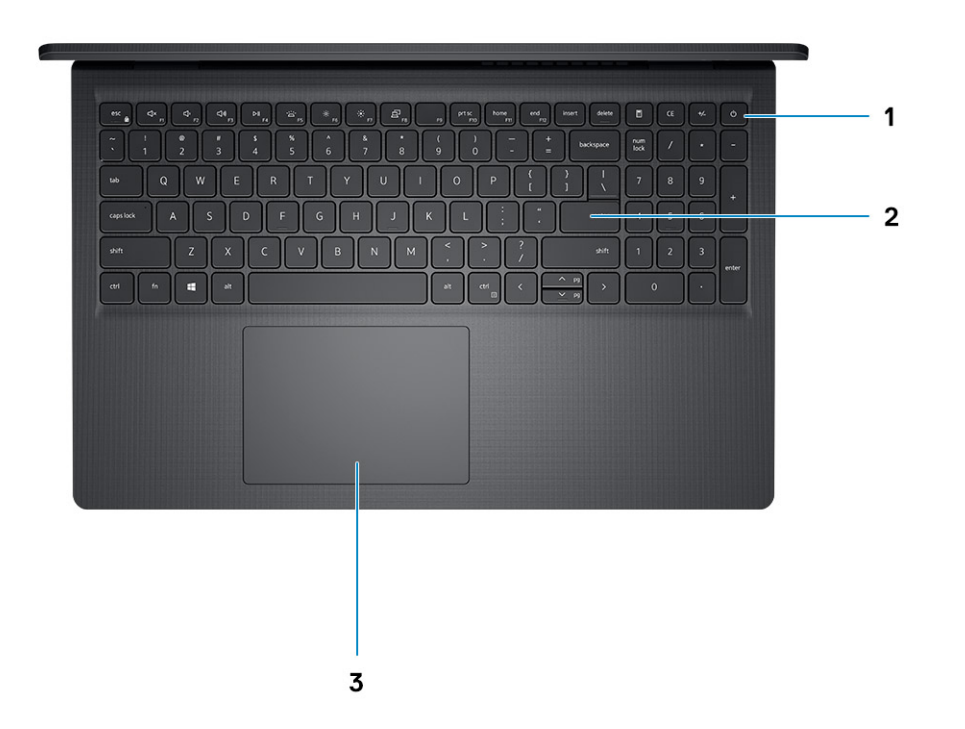

#### 1. **Aan/uit-knop met de optionele vingerafdruklezer**

Druk op deze knop om de computer in te schakelen als deze is uitgeschakeld of in de slaapstand staat.

Wanneer de computer is ingeschakeld, drukt u op de aan/uit-knop om de slaapstand in te schakelen; houd de aan/uit-knop 10 seconden ingedrukt om de computer geforceerd uit te zetten.

Als de aan/uit-knop een vingerafdruklezer heeft, plaatst u uw vinger op de aan-uit-knop om u aan te melden.

#### 2. **Toetsenbord**

#### 3. **Touchpad**

Beweeg uw vinger over de touchpad om de muisaanwijzer te verplaatsen. Tik voor een linkermuisklik en tik met twee vingers voor een rechtermuisklik.

### **OPMERKING:**

U kunt het gedrag van de aan/uit-knop aanpassen in Windows. Voor meer informatie zie *Me and My Dell* op www.dell.com/ support/manuals.

**OPMERKING:** Het voedingsstatuslampje op de aan-/uitknop is alleen beschikbaar op computers zonder de vingerafdruklezer. Computers die worden geleverd met de vingerafdruklezer geïntegreerd in de aan/uit-knop hebben geen de voedingsstatuslampje op de aan/uit-knop.

**OPMERKING:** Houd de aan/uit-knop 25 seconden ingedrukt om de batterij te resetten.

### <span id="page-8-0"></span>**Voorzijde**

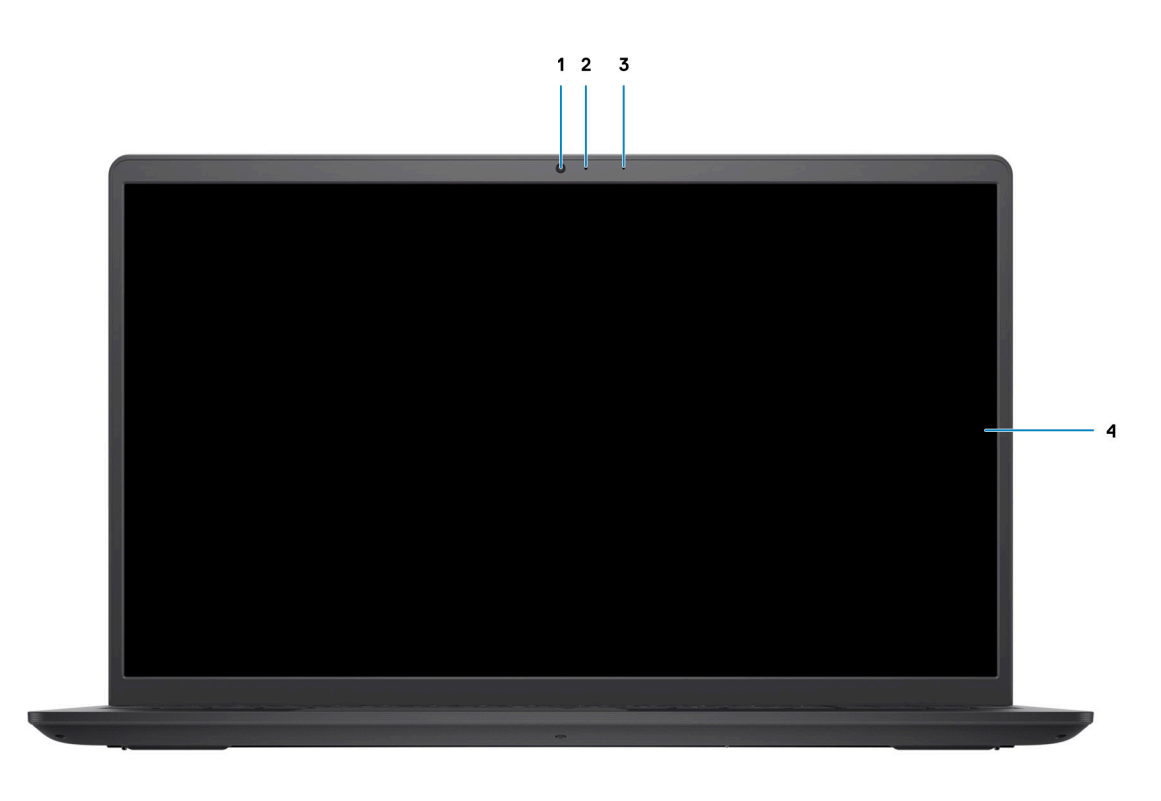

#### 1. **Camera**

Hiermee kunt u videochatten, foto's maken en video's opnemen.

#### 2. **Statuslampje voor camera**

Gaat branden wanneer de camera wordt gebruikt.

3. **Microfoon**

Zorgt voor digitale geluidsinvoer voor geluidsopnamen, telefoongesprekken, enz.

4. **LCD-paneel**

### <span id="page-9-0"></span>**Onderzijde**

![](_page_9_Picture_1.jpeg)

#### 1. **Luidsprekers**

Biedt audio-output.

#### 2. **Servicetag**

De Servicetag is een unieke alfanumerieke identificatiecode door middel waarvan de servicetechnici van Dell de hardwarecomponenten van uw computer kunnen identificeren en toegang kunnen krijgen tot informatie over de garantie.

#### 3. **Ventilatieopeningen**

### **Led voor batterijlading en -status**

### **Tabel 2. LED-indicator van batterijlading en -status**

![](_page_9_Picture_121.jpeg)

● SO (AAN) - Systeem is ingeschakeld.

S4 (sluimerstand) - Het systeem verbruikt de minste stroom in vergelijking met alle andere slaapstanden. Het systeem is bijna UIT, maar verbruikt nog een beetje stroom. De contextdata worden naar de harde schijf geschreven.

● S5 (UIT) - De computer is afgesloten.

**3**

# **Specificaties van de Vostro 15 3510**

### <span id="page-10-0"></span>**Afmetingen en gewicht**

De volgende tabel bevat de hoogte, de breedte, de diepte en het gewicht van uw Vostro 15 3510.

### **Tabel 3. Afmetingen en gewicht**

![](_page_10_Picture_353.jpeg)

### **Processor**

De volgende tabel bevat de details van de processors die worden ondersteund door uw Vostro 15 3510.

### **Tabel 4. Processor**

![](_page_10_Picture_354.jpeg)

### <span id="page-11-0"></span>**Tabel 4. Processor (vervolg)**

![](_page_11_Picture_284.jpeg)

### **Chipset**

De volgende tabel bevat de details van de chipset die wordt ondersteund door uw Vostro 15 3510

#### **Tabel 5. Chipset**

![](_page_11_Picture_285.jpeg)

### **Besturingssysteem**

Uw Vostro 15 3510 ondersteunt de volgende besturingssystemen:

- Windows 11 Home, 64-bits
- Windows 11 Home National Academic, 64-bits
- Windows 11 Home in S-modus, 64-bits
- Windows 11 Pro, 64-bits
- Windows 10 Home, 64-bits
- Windows 10 Pro, 64-bits
- Windows 10 Pro, 64-bits
- Windows 10 Home in S-modus, 64-bits
- Ubuntu 20.04 LTS, 64-bits

### **Geheugen**

De volgende tabel bevat de geheugenspecificaties van uw Vostro 15 3510.

#### **Tabel 6. Geheugenspecificaties**

![](_page_11_Picture_286.jpeg)

### <span id="page-12-0"></span>**Tabel 6. Geheugenspecificaties (vervolg)**

![](_page_12_Picture_181.jpeg)

### **Externe poorten**

De volgende tabel bevat de externe poorten van uw Vostro 15 3510.

### **Tabel 7. Externe poorten**

![](_page_12_Picture_182.jpeg)

### **Interne slots**

De volgende tabel geeft de interne slots weer van uw Vostro 15 3510.

### **Tabel 8. Interne slots**

![](_page_12_Picture_183.jpeg)

### <span id="page-13-0"></span>**Ethernet**

De volgende tabel bevat de specificaties van de bekabelde Ethernet-LAN (Local Area Network) van uw Vostro 15 3510.

### **Tabel 9. Ethernet-specificaties**

![](_page_13_Picture_321.jpeg)

### **Draadloze module**

De volgende tabel bevat de specificaties van de WLAN-module (Wireless Local Area Network) van uw Vostro 15 3510.

### **Tabel 10. Specificaties van de draadloze module**

![](_page_13_Picture_322.jpeg)

### **Audio**

### **Tabel 11. Audiospecificaties**

![](_page_13_Picture_323.jpeg)

### <span id="page-14-0"></span>**Tabel 11. Audiospecificaties (vervolg)**

![](_page_14_Picture_203.jpeg)

### **Storage**

In dit gedeelte vindt u de opties voor storage op uw Vostro 15 3510.

Uw computer ondersteunt één van de volgende configuraties:

- Eén 2.5-inch SATA harde schiif
- Eén M.2-slot (2230/2280) voor SSD
- Eén 2.5 inch harde schiif en/of één M.2 2230/2280 solid-state schiif

De primaire schijf van uw computer varieert vanwege de storageconfiguratie. Voor computers:

- met een 2,5-inch harde schijf is de 2,5-inch harde schijf de primaire schijf
- met een M.2 2230/2280 SSD is de M.2 2230/2280 SSD de primaire schijf
- met een 2,5-inch harde schijf en één M.2 2230/2280 SSD is de M.2 2230/2280 SSD de primaire schijf

#### **Tabel 12. Storagespecificaties**

![](_page_14_Picture_204.jpeg)

### **Mediakaartlezer**

De volgende tabel bevat de mediakaarten die worden ondersteund door uw Vostro 15 3510.

#### **Tabel 13. Specificaties mediakaartlezer**

![](_page_14_Picture_205.jpeg)

### <span id="page-15-0"></span>**Tabel 13. Specificaties mediakaartlezer (vervolg)**

![](_page_15_Picture_166.jpeg)

### **Toetsenbord**

De volgende tabel bevat de specificaties van het toetsenbord van uw Vostro 15 3510.

### **Tabel 14. Toetsenbordspecificaties**

![](_page_15_Picture_167.jpeg)

### **Camera**

De volgende tabel bevat de specificaties van de camera van uw Vostro 15 3510.

### **Tabel 15. Specificaties camera**

![](_page_15_Picture_168.jpeg)

### <span id="page-16-0"></span>**Tabel 15. Specificaties camera (vervolg)**

![](_page_16_Picture_157.jpeg)

### **Touchpad**

De volgende tabel bevat de specificaties van de touchpad van uw Vostro 15 3510.

#### **Tabel 16. Specificaties touchpad**

![](_page_16_Picture_158.jpeg)

### **Voedingsadapter**

De volgende tabel bevat de voedingsadapterspecificaties van uw Vostro 15 3510.

### **Tabel 17. Specificaties voedingsadapter**

![](_page_16_Picture_159.jpeg)

### <span id="page-17-0"></span>**Batterij**

De volgende tabel bevat de batterijspecificaties van uw Vostro 15 3510.

### **Tabel 18. Batterijspecificaties**

![](_page_17_Picture_200.jpeg)

**WAARSCHUWING: De gebruikstemperatuur en opslagtemperatuur kunnen verschillen per onderdeel, dus het gebruik of opslag van het apparaat buiten dit bereik kan van invloed zijn op de prestaties van specifieke onderdelen.**

**OPMERKING:** Dell beveelt aan dat u de batterij regelmatig oplaadt voor optimaal energieverbruik. Als uw batterij helemaal leeg is, sluit u de stroomadapter aan, schakelt u de computer in en start u de computer opnieuw op om het energieverbruik te verminderen.

### **Beeldscherm**

De volgende tabel geeft de beeldschermspecificaties weer van uw Vostro 15 3510.

#### **Tabel 19. Beeldschermspecificaties**

![](_page_17_Picture_201.jpeg)

### <span id="page-18-0"></span>**Tabel 19. Beeldschermspecificaties (vervolg)**

![](_page_18_Picture_189.jpeg)

### **Vingerafdruklezer**

De volgende tabel bevat de specificaties van de vingerafdruklezer van uw Vostro 15 3510.

**OPMERKING:** De vingerafdruklezer bevindt zich op de aan/uit-knop.

**OPMERKING:** De vingerafdruklezer is een optioneel aanbod.

### **Tabel 20. Specificaties van de vingerafdruklezer**

![](_page_18_Picture_190.jpeg)

### <span id="page-19-0"></span>**GPU - geïntegreerd**

De volgende tabel bevat de specificaties van de geïntegreerde grafische processor (GPU) die wordt ondersteund door uw Vostro 15 3510.

### **Tabel 21. GPU - geïntegreerd**

![](_page_19_Picture_203.jpeg)

### **GPU: afzonderlijk**

De volgende tabel bevat de specificaties van de afzonderlijke grafische processor (GPU) die wordt ondersteund door uw Vostro 15 3510.

### **Tabel 22. GPU: afzonderlijk**

![](_page_19_Picture_204.jpeg)

### **Omgeving voor bediening en storage**

Deze tabel bevat de specificaties voor het besturingssysteem en de storage van uw Vostro 15 3510.

**Luchtcontaminatieniveau:** G1 zoals gedefinieerd door ISA-S71.04-1985

#### **Tabel 23. Computeromgeving**

![](_page_19_Picture_205.jpeg)

**of opslag van het apparaat buiten dit bereik kan van invloed zijn op de prestaties van specifieke onderdelen.**

\* Gemeten met een willekeurig trillingsspectrum dat de gebruikersomgeving nabootst.

† Gemeten met een halve sinuspuls van 2 ms wanneer de harde schijf in gebruik is.

# **Technologie en onderdelen**

<span id="page-20-0"></span>**OPMERKING:** Instructies in dit gedeelte zijn van toepassing op computers die worden geleverd met een Windows-⋒ besturingssysteem. Windows wordt in de fabriek op deze computer geïnstalleerd.

### **ComfortView**

### **GEVAAR: Langdurige blootstelling aan blauw licht van het beeldscherm kan leiden tot langetermijneffecten zoals vermoeide ogen of pijn of schade aan de ogen.**

Blauw licht is een kleur in het lichtspectrum die een korte golflengte en hoge energie heeft. Chronische blootstelling aan blauw licht, met name van digitale bronnen, kan het slaappatroon verstoren en langetermijneffecten veroorzaken zoals vermoeide ogen of pijn of schade aan de ogen.

De ComfortView-modus kan worden ingeschakeld en geconfigureerd met behulp van de Dell CinemaColor-applicatie.

De ComfortView-modus voldoet aan de vereisten van T TÜV Rheinland voor schermen met zacht blauw licht.

Zacht blauw licht: Dell ComfortView softwaretechnologie verlaagt de schadelijke emissie van blauw licht om uitgebreide schermtijd prettiger te maken voor uw ogen.

Om het risico op vermoeide ogen te verminderen, raden we u het volgende aan:

- Plaats het beeldscherm op een comfortabele kijkafstand tussen 50 en 70 cm (20 en 28 inch) van uw ogen.
- Knipper regelmatig om uw ogen te bevochtigen, maak uw ogen nat met water of breng geschikte oogdruppels aan.
- Kijk tijdens elke pauze weg van uw beeldscherm en kijk minstens 20 seconden naar een object op een afstand van 6 meter (20 ft).
- Neem elke twee uur een langere pauze van 20 minuten.

# **Sneltoetsen voor het toetsenbord**

<span id="page-21-0"></span>**OPMERKING:** De tekens op het toetsenbord kunnen verschillen, afhankelijk van de taalconfiguratie van het toetsenbord. De toetsen die worden gebruikt voor snelkoppelingen blijven in alle taalconfiguraties gelijk.

![](_page_21_Picture_153.jpeg)

### **Tabel 24. Lijst met sneltoetsen voor het toetsenbord**

# <span id="page-22-0"></span>**Hulp verkrijgen en contact opnemen met Dell**

### Bronnen voor zelfhulp

U kunt informatie en hulp voor producten en services van Dell krijgen door middel van deze bronnen voor zelfhulp.

#### **Tabel 25. Bronnen voor zelfhulp**

![](_page_22_Picture_154.jpeg)

### Contact opnemen met Dell

Ga naar [www.dell.com/contactdell](https://www.dell.com/contactdell) als u contact wilt opnemen met Dell voor verkoop, technische support of aan de klantenservice gerelateerde zaken.

**OPMERKING:** De beschikbaarheid hiervan verschilt per land/regio en product. Sommige services zijn mogelijk niet beschikbaar in uw നി land/regio.

**OPMERKING:** Wanneer u geen actieve internetverbinding hebt, kunt u de contactgegevens vinden over uw aankoopfactuur, de verzendbrief, de rekening of in uw Dell productcatalogus.

**6**